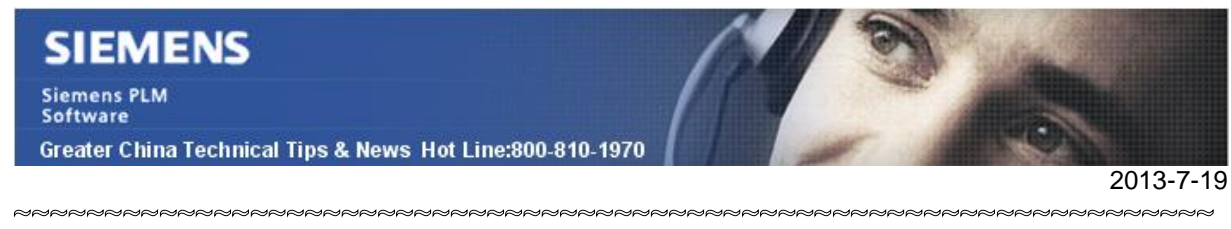

#### **Siemens PLM Software 技術技巧及新聞**

歡迎流覽《Siemens PLM Software 技術技巧及新聞》,希望它能成為 Siemens PLM Software 技術支援團隊將 Siemens PLM Software 最新產品更新、技術技巧及新聞傳遞給用戶的一種途徑

#### **Date: 2013/7/19**

#### **NX Tips**

### *1. 我怎樣替換 NX 8.5 的授權檔案?*

有時候我們需要替 License Server 上的 license 文件. 在以前的版本中我們有時候不知道 怎樣做, 從 NX8.5 開始有了新的工具來替換老的 license 服務和 license 文件了.

運行 SPLMLicenseServer\_vx.x.x.exe 文件, MB3 選擇 "Run as Administrator":

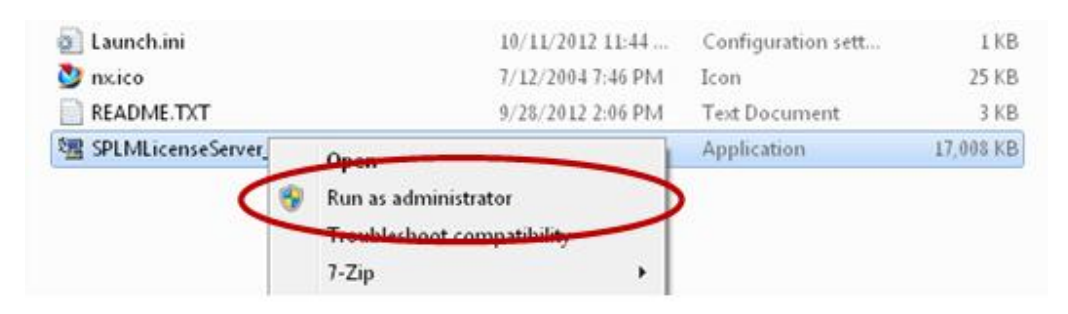

選擇您的語言然後選擇 ok:

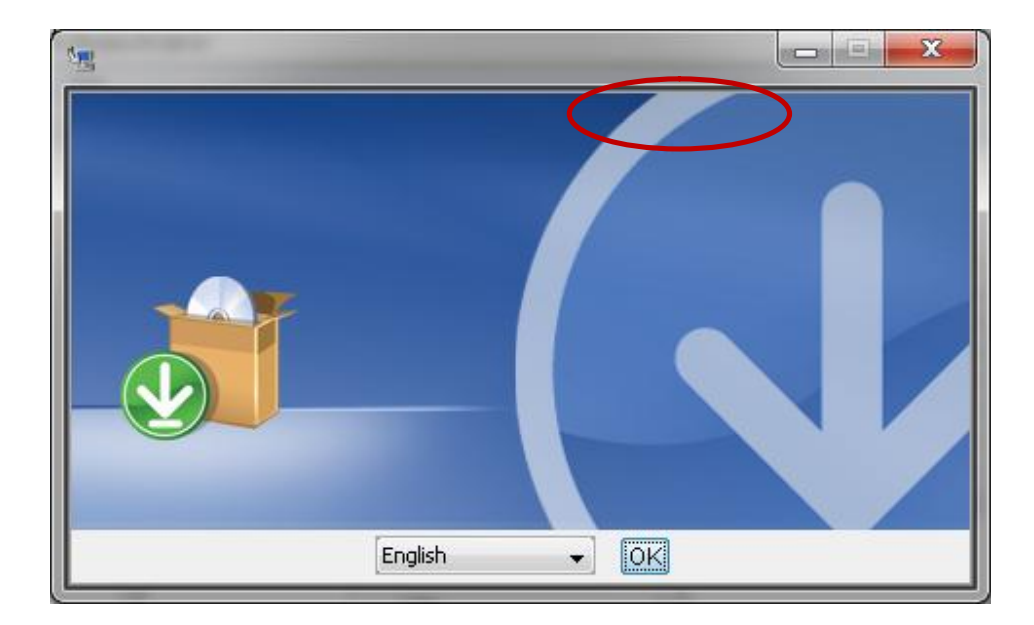

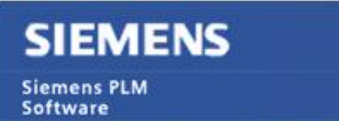

Greater China Technical Tips & News Hot Line:800-810-1970

2013-7-19

Г.

### 選擇 "Next", 然後選擇 "Replace License File", 選擇 "Next":

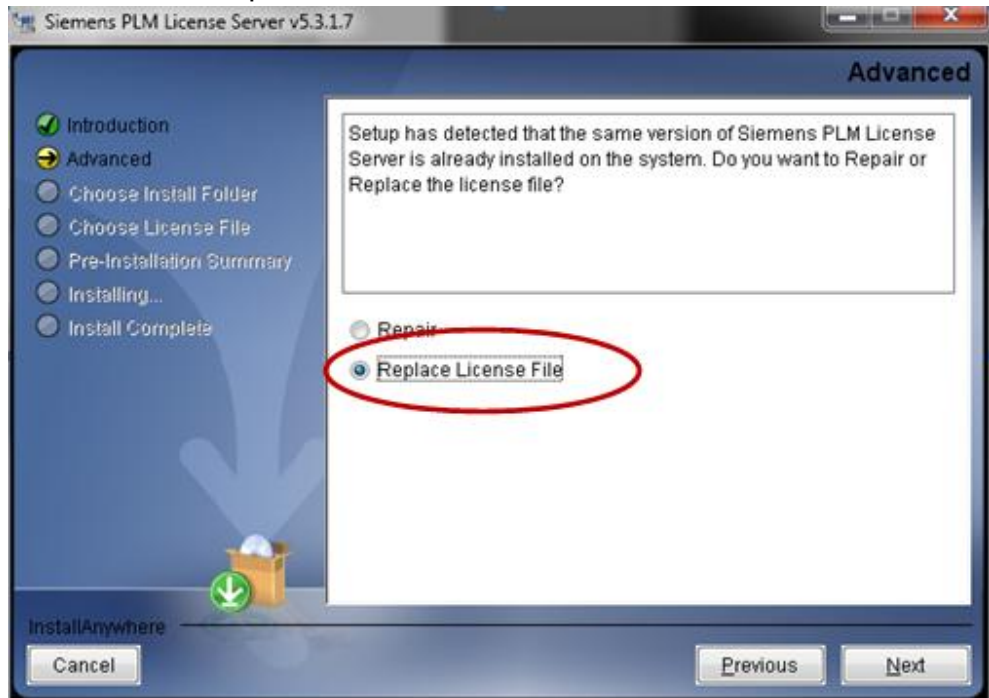

## 使用 "Choose" 按鈕找到新的 license file, 選擇檔:

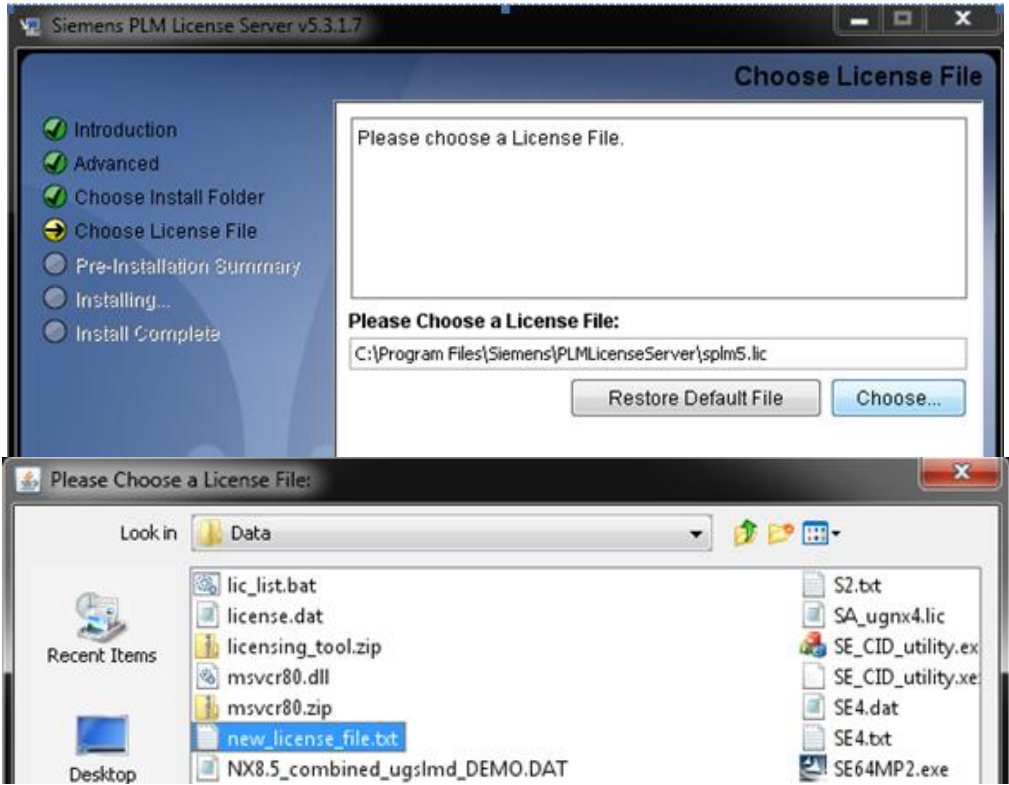

# **SIEMENS**

Siemens PLM<br>Software

Greater China Technical Tips & News Hot Line:800-810-1970

2013-7-19

O

#### 這裡選擇新的 license 文件, 選擇 "Next":

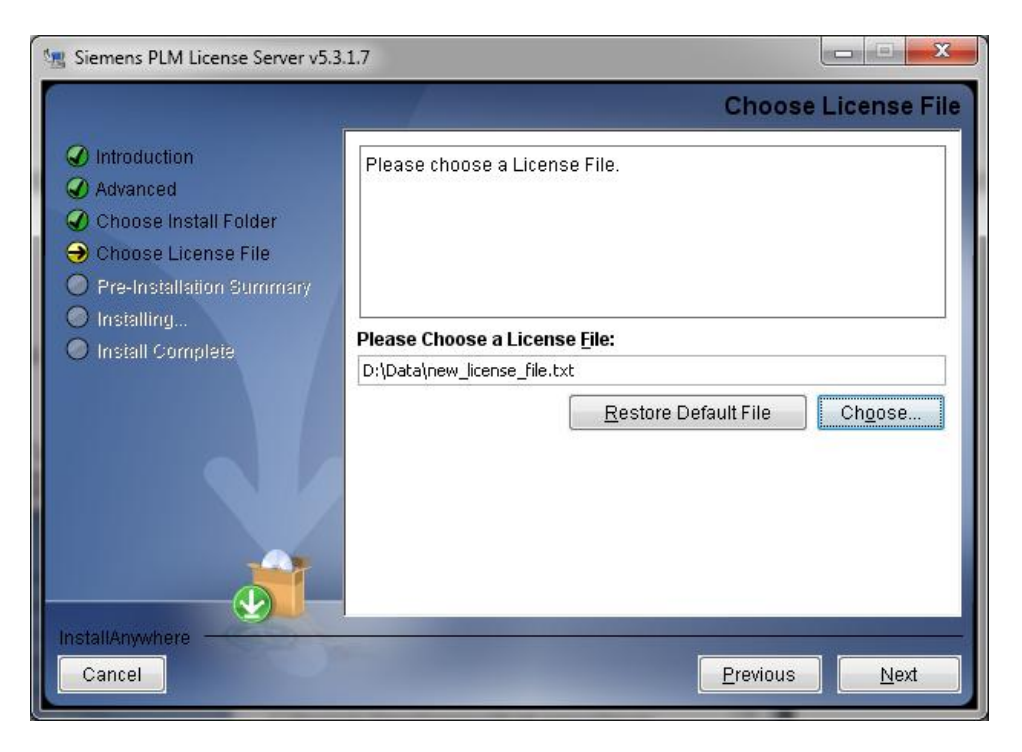

選擇 "Install":

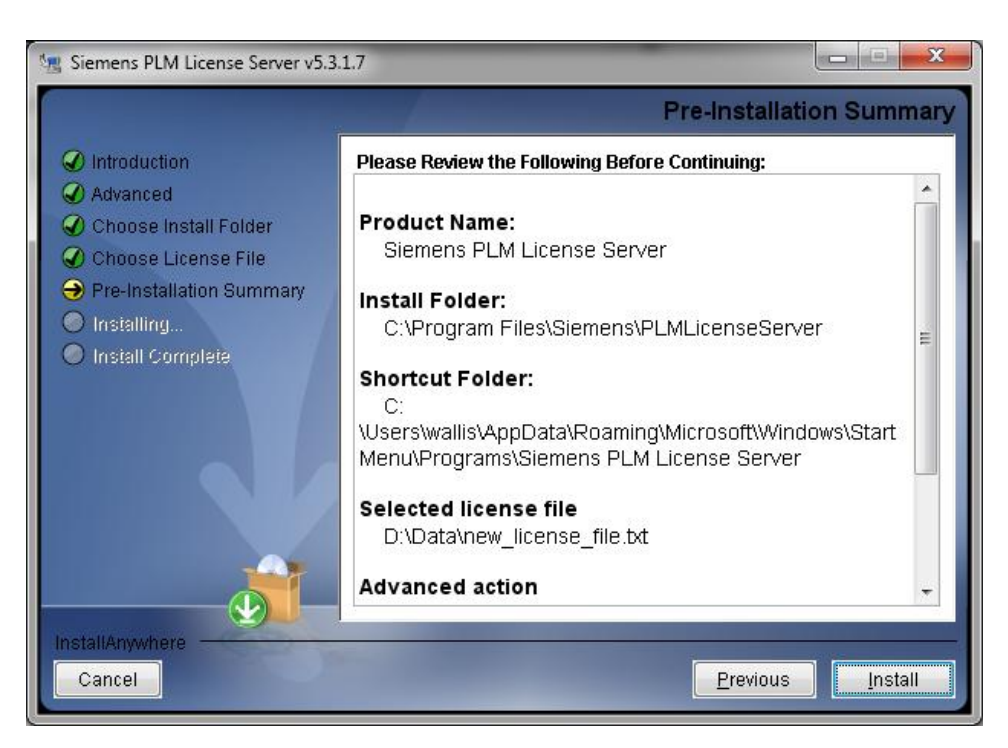

# **SIEMENS**

Siemens PLM<br>Software

Greater China Technical Tips & News Hot Line:800-810-1970

2013-7-19

#### 替換完成後選擇 "Done":

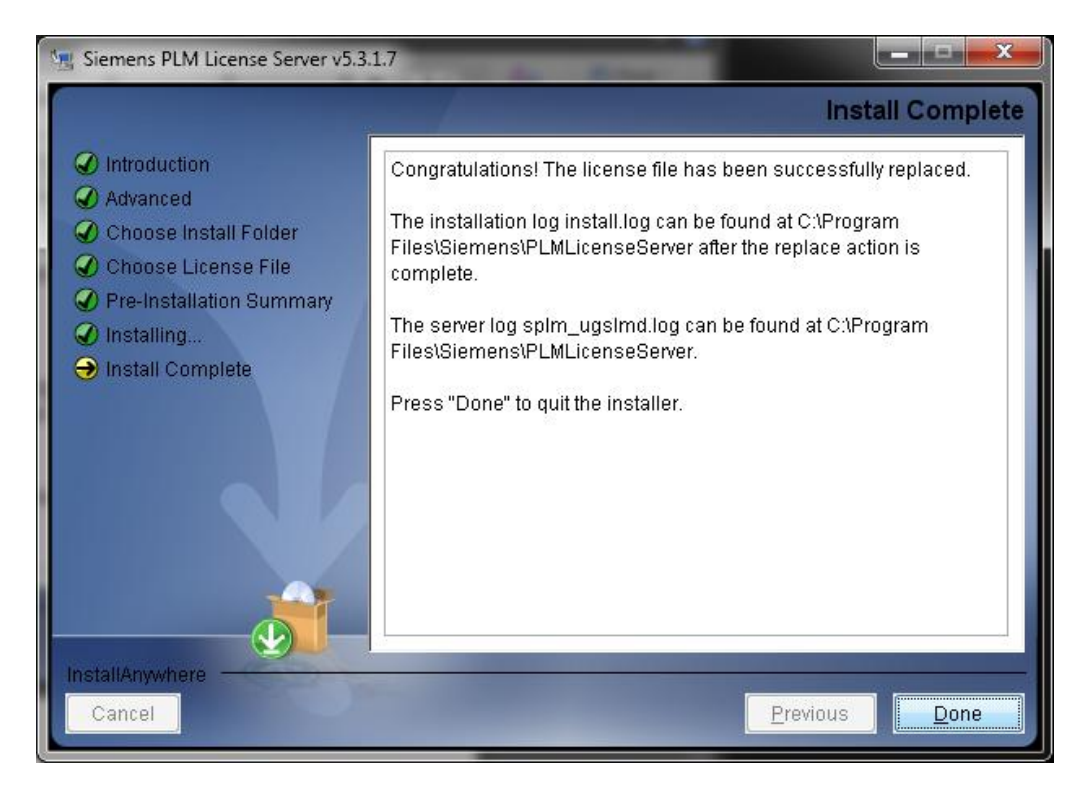

您的 server 就運行在新的 license 文件和 license 服務的版本下面了.

# *2. 在用戶端上查詢 License 的使用狀況*

當 license 的數量有限的時候, 用戶常常想知道誰在佔用著 license. 這時候可以用這樣的 方法在 NX 的用戶端上查詢:

lmutil.exe lmstat -c 28000@<license\_server\_hostname> -f <feature\_name>

舉個例子:

D:\Siemens\PLMLicenseServer\lmutil.exe lmstat -c 28000@license\_server\_name -f NX10101

這個例子中只是找出誰在使用 NX10101 的模組. 要想查看所有的模組使用情況, 不要用 (-f NX10101), 用'-A'就可以.

在有些情況下想把一個不用 NX 而又佔用著 license 的人強制退出, 可以用下面的命令.

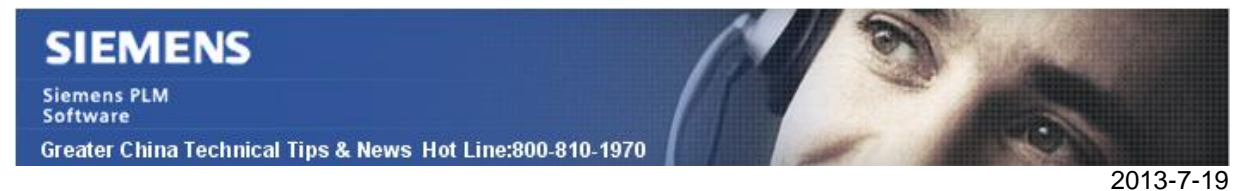

lmremove –c 28000@<license\_server\_hostname> <feature\_name> <user\_name> <client\_hostname> <display>

舉例說明:

D:\Siemens\PLMLicenseServer\lmutil.exe lmremove -c 28000@GBGTAC1 NX10101 bwickson GBSOLWICKSONB GBSOLWICKSONB0.0

#### **TC\_Vis News**

### *3. PLM Vis 10.1 可下載使用*

親愛的西門子 PLM 客戶:

我們很高興的通知您,PLM Vis 10.1 版本已發佈,可通過西門子 PLM FTP 伺服器下載使 用。該版本繼承自 PLM Vis9.1

注意:需要一個有效的 WebKey 帳號 在您的流覽器視窗中輸入下列 URL: <https://download.industrysoftware.automation.siemens.com/>

WebKey 用戶名: WebKey **密碼**:

直接地址: Windows 32 位安裝:

<https://download.industrysoftware.automation.siemens.com/download.php/visprodu> cts/nt/PLMVis/PLMVis\_10.1\_README.TXT

<https://download.industrysoftware.automation.siemens.com/download.php/visprodu> cts/nt/PLMVis/PLMVis\_101\_win32.exe

Windows 64 位安裝:

<https://download.industrysoftware.automation.siemens.com/download.php/visprodu> cts/win64/PLMVis/PLMVis\_10.1\_README.TXT

<https://download.industrysoftware.automation.siemens.com/download.php/visprodu> cts/win64/PLMVis/PLMVis\_101\_win64.exe

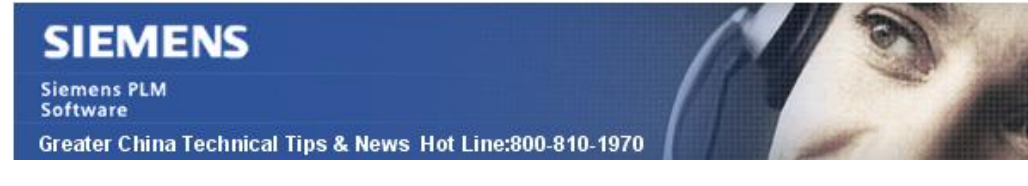

Linux 安裝:

2013-7-19

<https://download.industrysoftware.automation.siemens.com/download.php/visprodu> cts/linux64/PLMVis/PLMVis\_10.1\_README.TXT

<https://download.industrysoftware.automation.siemens.com/download.php/visprodu> cts/linux64/PLMVis/PLMVis\_101\_linux64.tar.gz

安裝說明在 README 文件中

Greater China ME&S Service Team PRC Helpdesk (Mandarin): 800-810-1970 Taiwan Helpdesk (Mandarin): 00801-86-1970 HK Helpdesk (Cantonese): 852-2230-3322 Helpdesk Email: helpdesk cn.plm@siemens.com Global Technical Access Center: <http://support.ugs.com> Siemens PLM Software Web Site: <http://www.plm.automation.siemens.com> Siemens PLM Software (China) Web Site: [http://www.plm.automation.siemens.com/zh\\_cn/](http://www.plm.automation.siemens.com/zh_cn/) 

此e-mail newsletter 僅提供給享有產品支援與維護的Siemens PLM 軟體使用者。當您發現問題或 希望棄訂,請發送郵件至 helpdesk cn.plm@siemens.com聯繫,如棄訂,請在標題列中注明"棄 訂"